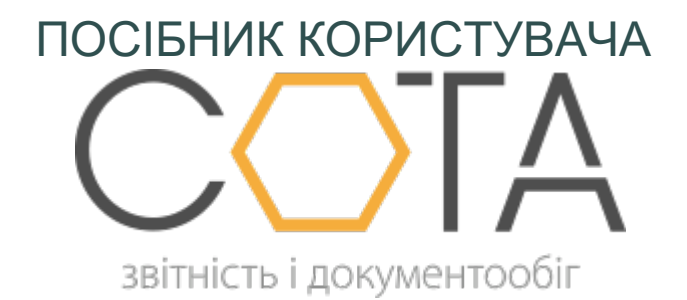

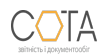

sota-buh.com.ua

## **Заміна адміністратора організації**

Підприємство із доступом **Власник** можна передати під адміністрування іншого користувача, зареєстрованого в «СОТА».

**Увага!** Після виконання цієї дії поточний користувач вже не зможе працювати із підприємством, доки йому не буде надано право користування.

Для заміни адміністратора виконайте такі дії:

- 1. В реєстрі **Мої організації** оберіть потрібну організацію.
- 2. Натисніть на кнопку **Видалити** на панелі інструментів.
- 3. У вікні **Заміна адміністратора організації** (*Рис. 137*) вкажіть логін того користувача, якому передається підприємство. Натисніть на кнопку **Відправити**.

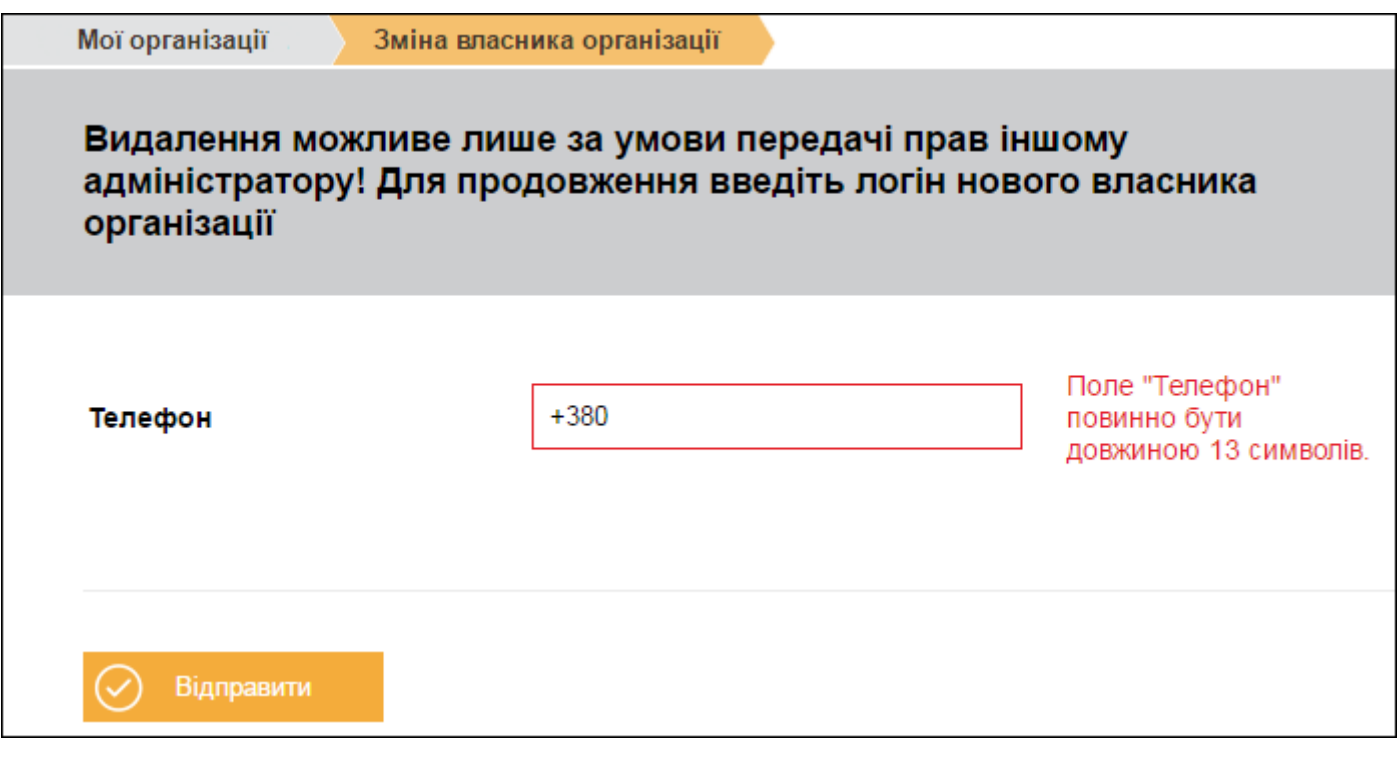

## *Рис. 137*

- 3. На вказаний номер (тобто, новому адміністратору) надійде повідомлення із активаційним кодом.
- 4. Введіть отриманий код у вікно підтвердження змін (*Рис. 138*) та натисніть на кнопку **Підтвердити**.

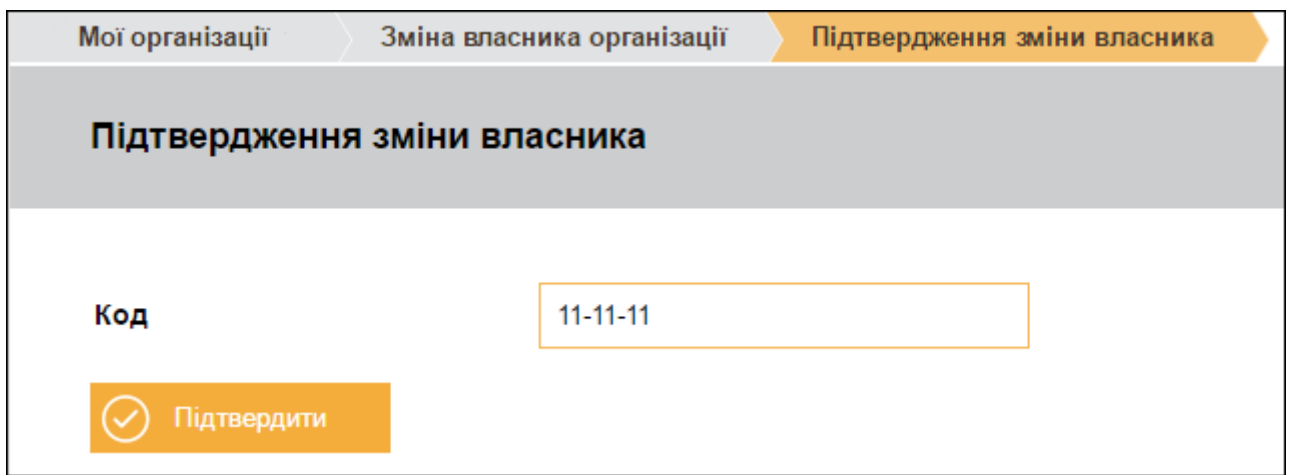

*Рис. 138*

Організація, для якої виконувалась заміна адміністратора, зникне з переліку в **Мої організації** поточного користувача та з'явиться в **Мої організації** того користувача, якому її було передано.

*Зверність увагу!* Підприємство із доступом **Користувач** не можна видалити з переліку. Видалити організацію може лише її власник. При спробі видалення організації з доступом **Користувач** буде виведено повідомлення «Поточний користувач не є власником організації».

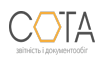